# InTouch Machine Edition<sup>®</sup> Import Tool for PanelMate™

**Users Guide** 

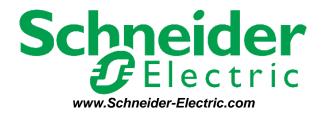

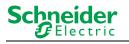

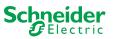

# Contents

| Contents                                   |    |
|--------------------------------------------|----|
| Introduction                               | 4  |
| Import Wizard Requirements                 | 6  |
| Import Wizard Procedure                    | 7  |
| Release Notes                              | 10 |
| Graphical Interface                        | 10 |
| Graphical Objects                          | 10 |
| Special Tags for Graphic Interface Support | 11 |
| Alarm Configuration                        | 13 |
| Security System                            | 13 |
| Communication Interface                    | 14 |
| Additional Notes                           |    |

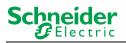

## Introduction

Schneider-Electric introduces the InTouch Machine Edition<sup>®</sup> Import Tool for PanelMate<sup>™</sup> — a powerful, flexible, easy-to-use tool that expands the capabilities of your installed plant floor systems. The InTouch Machine Edition Import Tool is a fast and intuitive wizard for importing applications created with PanelMate Plus<sup>™</sup> software into InTouch Machine Edition (VXL).

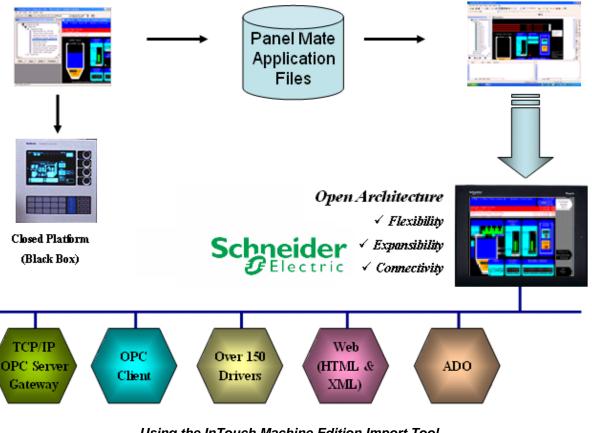

Using the InTouch Machine Edition Import Tool to import PanelMate Applications to VXL

#### 🖎 Note:

The **InTouch Machine Edition**<sup>®</sup> **Import Tool for PanelMate**<sup>™</sup> is compatible with applications based on the the PanelMate Plus Configuration Editor – Version 4.01b0. Applications created with different versionf of this software may be incompatible with the import wizard.

#### Caution:

The **InTouch Machine Edition**<sup>®</sup> **Import Tool for PanelMate**<sup>™</sup> is an Add-On feature of VXL. Your license needs to support this specific feature; otherwise, you will be unable to use it. Please consult your software vendor for further information.

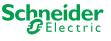

After importing an application into InTouch Machine Edition, you can take advantage of these VXL features:

- Flexibility: VXL can run the application on any Microsoft<sup>®</sup> Windows<sup>®</sup> platform (NT/2000/XP or CE). For example, you can run the application on devices powered with Windows CE, such as HMI panels and PDAs (iPAQ, Toshiba, Dell, etc.).
- **Expansibility**: You can use the InTouch Machine Edition development suite to add functionality to your application in the form of historical data, XML reports, math scripts, etc.
- **Connectivity**: Because the application is running under the InTouch Machine Edition runtime, you can take advantage of all connectivity tools embedded in the VXL package, such as:
  - Communication drivers for several protocols from different manufacturers (Modbus, Profibus DP, DeviceNET, ControlNET, Siemens S7 – MPI/PPI, Siemens S5 – RK512, GE-Fanuc SNP/SRTP and many others)
  - OPC client and server interfaces
  - XML and ADO interfaces to exchange data with third-party systems, such as Enterprise Resource Planning (ERP) systems
  - API Toolkits to integrate the application with third-party programs written in any language that supports DLLs (VB, C, C++, and so on)
  - TCP/IP modules for redundant and networked applications
  - Web solution that provides remote access to your application using just a Web browser, through any TCP/IP link (intranet, internet, or dial-up connection)
  - Remote management and debugging tools that allow you to manage (download, upload, run, stop and debug) your application remotely from a development station

The **Import Tool's** greatest advantage is how easy it is to use, which can dramatically reduce the cost and hassle of modernizing the automation systems in your facility.

# **Import Wizard Requirements**

To import a PanelMate application, you must install the following software on your computer:

- 1. InTouch Machine Edition with the InTouch Machine Edition Import Tool add-on
- 2. PanelMate programming software
- 3. PanelMate database files (.db files that are usually found in c:\pmconfig\model directory)

#### 🖎 Note:

You can run the VXL development system on Windows NT/2000/XP operating systems. For detailed information about VXL hardware and software requirements, see the InTouch Machine Edition User's Guide and Technical Reference Manual.

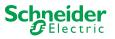

#### Import Wizard Procedure

The **Import Tool** provides a simple, straightforward wizard to guide you through the process of importing PanelMate projects into VXL.

Use the following procedure to import the PanelMate application report into VXL:

- 1. Start InTouch Machine Edition by selecting Start  $\rightarrow$  All Programs  $\rightarrow$  InTouch Machine Edition  $\rightarrow$  InTouch Machine Edition.
- 2. When VXL opens, click the Home > Tools > Import Wizard. This opens the InTouch Machine Edition Import Tool Wizard:

#### 🖎 Note:

You can use the VXL *Import Wizard* to import application data from sources other than PanelMate applications. For more information about importing other application types, refer to the *InTouch Machine Edition Users Guide and Technical Reference Manual*.

3. When the *Import Wizard* dialog displays, click InTouch Machine Edition<sup>®</sup> Import Tool for PanelMate<sup>™</sup> from the Source Type list, and then click Next.

| urce Type:<br>BLUE Open Studio Database<br>POPC Server Database<br>* OSV Database<br>BLUE Open Studio® Import Tool for PanelBuilder**<br>OMRON CX Programmer Database<br><u>BLUE Open Studio® Import Tool for PanelMate**</u><br>Studio XML Screen |               |        |        |
|----------------------------------------------------------------------------------------------------|---------------|--------|--------|
| ¶OPC Server Database<br>¶OBC Database<br>₿DUE Open Studio® Import Tool for PanelBuilder™<br>BUE Open Studio® Import Tool for PanelBuilder™<br>BUUE Open Studio® Import Tool for PanelMate™                                                         |               |        |        |
| Y CSV Database<br>POBC Database<br>BLUE Open Studio® Import Tool for PanelBuilder™<br>OMRON CX Programmer Database<br>BLUE Open Studio® Import Tool for PanelMate™                                                                                 |               |        |        |
| ©OBEC Database<br>BLUE Open Studic® Import Tool for PanelBuilder™<br>OMRON CX Programmer Database<br>BLUE Open Studic® Import Tool for PanelMate™                                                                                                  |               |        |        |
| BLUE Open Studio® Import Tool for PanelBuilder™<br>OMRON CX Programmer Database<br>BLUE Open Studio® Import Tool for PanelMate™                                                                                                    |               |        |        |
| OMRON CX Programmer Database<br>BLUE Open Studio® Import Tool for PanelMate***                                                                                                    |               |        |        |
| BLUE Open Studio® Import Tool for PanelMate™                                                                                                    |               |        |        |
|                                                                                                    |               |        |        |
| Studio XML Screen                                                                                                    |               |        |        |
|                                                                                                    |               |        |        |
|                                                                                                    |               |        |        |
|                                                                                                    |               |        |        |
|                                                                                                    |               |        |        |
|                                                                                                    |               |        |        |
|                                                                                                    |               |        |        |
|                                                                                                    |               |        |        |
|                                                                                                    |               |        |        |
| Description                                                                                                    |               |        |        |
| nport the application from a PanelMate™ MODEL directory (containing t                                                                                                    | he DB files). |        |        |
|                                                                                                    |               |        |        |
|                                                                                                    |               |        |        |
|                                                                                                    |               |        |        |
|                                                                                                    |               |        |        |
|                                                                                                    |               |        |        |
|                                                                                                    |               |        |        |
|                                                                                                    | < Back        | Next > | Cancel |

#### Selecting the Application to Import

>> Note:

If the InTouch Machine Edition license installed in your computer does not support the InTouch Machine Edition<sup>®</sup> Import Tool for PanelMate<sup>™</sup>, you will be unable to proceed.

The Import Tool for PanelMate™ Wizard dialog displays:

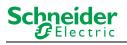

| Import Indusoft® Import Tool for PanelMate(TM) Wizard                            |               |  |  |  |  |
|----------------------------------------------------------------------------------|---------------|--|--|--|--|
| Options<br>Do not import duplicate tags<br>Replace duplicates with tags imported | Use prefix:   |  |  |  |  |
| Model Folder: C:\PMCONFIG\MODEL Application                                      | Browse        |  |  |  |  |
| < Back                                                                           | Next > Cancel |  |  |  |  |

Import Tool for PanelMate™ Wizard

- 4. Use this dialog to specify the following import parameters, and then click Next .:
  - Do not import duplicate tags radio button: Click (*enable*) this option to prevent the *Import Tool for* PanelMate<sup>™</sup> Application Wizard from importing tags with the same name as tags in the current VXL application database.
  - Replace duplicates with tags imported radio button: Click (*enable*) this option if you want the wizard to replace duplicate tag properties in the current VXL application database.
  - Use prefix check-box and text box: Click (*enable*) this option if you want to add a prefix to all imported tags. Because you can import multiple PanelMate applications into a single VXL application, this feature is provided to help you identify where the imported application tags originated and to avoid duplications. Enter a prefix into the text field.
  - Import Screens check-box and text field: Clear (*disable*) this option to prevent the wizard from importing the PanelMate application screens.
  - Model Folder textbox: This field displays the path and name of the folder where the PanelMate application database is saved. The customary location is C:\PMCONFIG\MODEL, in a computer where the PanelMate programming software is installed. Click the Browse button to select a different folder.
  - Application combo box: If you select a model folder containing a valid PanelMate application database, a list of all applications stored in the database will appear in this combo box. Click on the application you want to import.

The *Import Wizard* will read the database and then display a new dialog listing all the tags in the report file (similar to the following figure).

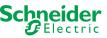

InTouch Machine Edition<sup>®</sup> Import Tool for PanelMate™

| In | mport Indusoft® Import Tool for PanelMate(TM) Wizard 🛛 🛛 🗙                                                                                   |              |   |          |                |                |
|----|----------------------------------------------------------------------------------------------------|--------------|---|----------|----------------|----------------|
| [  |                                                                                                    | Tag Name     | s | Туре     | Description    | Address 🔥      |
|    | ✓                                                                                                    | P40252       | 0 | Real     | [40252]        | -              |
|    | ✓                                                                                                    | P40808       | 0 | Real     | [40808]        |                |
|    | ✓                                                                                                    | P40351       | 0 | Real     | [40351]        |                |
|    | ✓                                                                                                    | P41473       | 0 | Real     | [41473]        |                |
|    | ✓                                                                                                    | P02456       | 0 | Real     | [02456]        | ~              |
|    | <                                                                                                    |              |   |          |                | >              |
|    | Check Uncheck Filter Clear Filter Import Filtered Tags Only Status Legend Error Tag will be imported Tag can be imported Tag can be imported |              |   |          |                |                |
|    |                                                                                                    | Current: 208 |   | Importin | ng: 198        | Replacing: 198 |
| -  |                                                                                                    |              |   | (        | < <u>B</u> ack | Finish Cancel  |

List of Tags in the PanelMate Application

The tags are color-coded to indicate which tags will be imported:

- Blue tags will be imported. (If you *do not* want to import one of these tags, simply click in the check-box to the left of the tag name.)
- Red tags will not be imported. (If you enabled the **Do not import duplicate tags** option, the wizard will not import tags that already exist in the VXL application database.)
- Gray tags can be imported. Tags become gray in two circumstances:
  - You cleared the check-box to the left of an importable (blue) tag, which changes the blue tag to gray.
  - You have met, or exceeded, the number of tags allowed by your InTouch Machine Edition license. For example, if your license allows 1,500 tags, and you would exceed this limit by importing the grey tags, VXL will not allow the wizard to add these tags to the VXL database.

You can import gray tags (by clicking in the check-box to the left of the tag name), as long as you do not exceed the number of tags allowed by your VXL license.

5. Click the **Finish** button to import the application according to the import parameters you specified in the previous step.

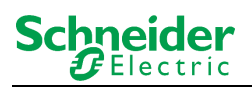

# **Release Notes**

The **InTouch Machine Edition Import Tool** can be enhanced for future versions; this first release implements the most important features.

Because both InTouch Machine Edition and InTouch Machine Edition CEView are much more powerful than PanelMate, it is possible to work around the items that are not imported by implementing some minor changes in the application. If, however, your application uses one of the features that the import wizard does not import, and you think that you will spend a lot of time implementing this feature in your application, please contact your InTouch Machine Edition representative or send an e-mail to your vendor. We will analyze the feasibility of implementing that specific feature.

#### **Graphical Interface**

The graphical tools offered by InTouch Machine Edition software surpass the capabilities of any other tool available on the market. Also, the same features can be available in several software products but implemented differently in each.

When you import a PanelMate application with the **Import Tool**, you will notice that the imported graphical interface may look slightly different from the original one. The text fonts may change, and scrollbars may appear inside some visual components. This occurs because the development philosophy at InTouch Machine Edition is to implement Windows standards; PanelMate applications are tied to other very specific hardware and software vendors and standards.

Despite these differences, the **Import Tool** creates an VXL application that closely simulates the look and feel of the PanelMate user interface. After you have imported a PanelMate application, you can enhance its functionality by using the superior graphical components available in VXL.

#### **Graphical Objects**

The **Import Tool** converts every page of a PanelMate application into an VXL screen file named **ScreenXX.src**, where **XX** is the number of the page. The wizard creates additional screens, with names prefixed by **Screen** and **Crtl**. These screens provide support for the dynamics of many graphical elements, and must not be removed from the application.

VXL graphic components are generally more sophisticated than PanelMate elements. In order to reproduce the appearance and behavior of a PanelMate application in the VXL environment, the **Import Tool** translates most PanelMate templates into groups of several VXL objects. These groups of objects contain dynamics and VBScript code that enable them to behave like their counterparts in PanelMate. crude

The next table lists all the objects supported by PanelMate, and briefly describes how these objects are mapped to VXL components. Some features of these components are not supported in this release of the **Import Tool**.

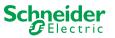

| PanelMate Plus                                  | VXL                  | Limitations, Restrictions and Remarks                                                                                                    |
|-------------------------------------------------|----------------------|----------------------------------------------------------------------------------------------------|
| original object                                 | converted object     |                                                                                                    |
| Line                                            | Open Polygon         | -                                                                                                    |
| Rectangle                                       | Rectangle            | -                                                                                                    |
| Ellipse                                         | Ellipse              | -                                                                                                    |
| Arc                                             | Open Polygon<br>or   | The "arc" is created with consecutive lines, with a resolution of 5 degrees.                                                                                                    |
|                                                 | Closed Polygon       |                                                                                                    |
|                                                 | Open Polygon         |                                                                                                    |
| Polygon                                         | or                   | -                                                                                                    |
|                                                 | Closed Polygon       |                                                                                                    |
|                                                 | Text                 | Text Font: Text in Normal, Double High and Quad fonts                                                                                                    |
| Text                                            | or                   | are converted to VXL Text, with the standard Windows                                                                                                    |
|                                                 | Bitmap               | fonts. Text in Graphic fonts are converted to bitmaps.                                                                                                    |
| Symbol                                          | Group of Symbols     | -                                                                                                    |
| Bitmap                                          | Bitmap               | -                                                                                                    |
| Indicator Template                              | Group of Symbols     | -                                                                                                    |
| Readout Template                                | Group of Symbols     | The object does not change its color to red in an alarm condition.                                                                                                    |
| Bar Template                                    | Group of Symbols     | Does not show the blinking warning (ALARM!) indicating the alarm condition                                                                                                    |
| Table Template                                  | -                    | This object is not converted at all.                                                                                                    |
| Bar Trend Template<br>or<br>Line Trend Template | Group of Symbols     | <ul> <li>Bar trends and Line Trends are converted into<br/>ActiveX controls.</li> <li>The object does not change its color to red in the<br/>alarm condition.</li> <li>Does not show the blinking warning (ALARM!)<br/>indicating the alarm condition</li> </ul> |
| Display Template                                | Group of Symbols     | Graphic, Double High or Quad font types are not<br>supported. During the importing process, these fonts<br>are converted to the available Windows font that best<br>matches the PanelMate font.                                                                  |
| Variable-Sized Indicator<br>Template            | Group of Symbols     | -                                                                                                    |
| Variable-Sized Readout<br>Template              | Group of Symbols     | The object does not change its color to red in the alarm condition.                                                                                                    |
| Variable-Sized Bar<br>Template                  | Rectangle + Bargraph | The object does not change its color to red in the alarm condition.                                                                                                    |
| Variable-Sized Display<br>Template              | Smart Message        | Graphic, Double High or Quad font types are not<br>supported. During the importing process, these fonts<br>are converted to the available Windows font that best<br>matches the PanelMate font.                                                                  |
| Variable-Sized Graphic<br>Template              | Group of Symbols     | -                                                                                                    |
| Variable-Sized Control<br>Button                | Pushbutton           | -                                                                                                    |

#### 🖎 Note:

Customizations implemented in the Normal font (PanelMate dialog Screen fonts) are ignored by the Import Tool.

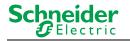

#### Special Tags for Graphic Interface Support

Some auxiliary tags and classes are created to provide support for the dynamics of the screens and graphic elements.

- Classes
   cControlButton
   cControlKeypad
   cControlTrend
- Tags
   PMControlButton[4]
   PMControlKeypad
   PMControlTrend
   PMIsWebClient

#### Caution:

Do not remove the Classes and Tags mentioned in this chapter. If you do so, the application will not function properly.

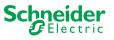

#### Alarm Configuration

PanelMate offers two types of alarms: high-low (HiLo) alarm and conditional expression alarm. Both types are supported by the **Import Tool**.

An auxiliary alarm tag named [Tag Prefix]ALR[XXXX] is created for each alarm condition, where [Tag Prefix] is the prefix entered in the Wizard dialog, and [XXXX] is a sequential number with four digits.

- For hi-lo alarms, the auxiliary alarm tag is created and its hilimit and lolimit properties are set. A math sheet is created to fill this tag with the result of the alarm expression defined in PanelMate. Two alarm condition entries are created in the alarm worksheet: **Hi** and **Lo**.
- For conditional expression alarms, the auxiliary alarm tag is created, and its hilimit is set to 1. A math sheet is created to fill this tag with the result of the alarm expression defined in PanelMate. One alarm condition entry is created in the alarm worksheet: **Hi**.

After the application is imported, two new alarm worksheets are created: one for Aknowledgable alarms and the other for Non-Aknowledgable alarms.

#### 🔌 Note:

Deadband ranges for HiLo alarms are not imported. You must fill them manually, in the respective alarm worksheet.

#### Security System

The current version of *Import Wizard* does not import the security system automatically. After importing the application, you can reconfigure the security system manually, using the Security System editor from VXL.

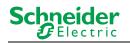

#### **Communication Interface**

This release implements the most important communication drivers. However, some communication settings may be different from the original configuration, due to the way that InTouch Machine Edition treats the information. Most of the applications should not be affected by these differences, but in some cases small changes will be required. The next table lists the drivers supported by the *Import Wizard*, along with their limitations.

| Protocol         | PanelMate Plus<br>Driver Name      | VXL<br>Driver<br>Name | Limitations, Restrictions and Remarks                                                                                                    |
|------------------|------------------------------------|-----------------------|----------------------------------------------------------------------------------------------------|
| DF1 Serial       | Allen-Bradley<br>Serial            | ABKE                  | <ul> <li>Format fields (specified after the # character in PLC Word References) are ignored.</li> <li>Addresses of only one PLC (the first in the list) are imported.</li> <li>Signed and Unsigned variables will be imported as signed.</li> <li>BCD 4 Data Type is not supported by VXL (File Type D).</li> </ul>                                                                                                    |
| RIO (Remote I/O) | Allen-Bradley<br>Remote I/O        | STRIO                 | <ul> <li>In order to communicate using Allen-<br/>Bradley Remote I/O, you will have to<br/>acquire a specific board for these<br/>protocols. Please refer to the InTouch<br/>Machine Edition STRIO Driver<br/>documentation for more information about<br/>the hardware needed.</li> <li>Format fields (specified after the #<br/>character in PLC Word References) are<br/>ignored.</li> <li>Signed and Unsigned variables will be<br/>imported as signed.</li> <li>Double words are not supported.</li> <li>You cannot have PLCs from different<br/>families in the same network.</li> <li>PanelMate offers four directions for Active<br/>Block Transfer: Read, Write, Common and<br/>Pass-Through. Only Read and Write are<br/>supported by VXL. The others are<br/>converted to Read in the import process.</li> <li>PanelMate supports up to 32 racks in its<br/>rack table. VXL supports four racks, one<br/>for each channel. Only the four first racks<br/>in the table are imported.</li> </ul> |
| Modbus Serial    | Modicon ASCII<br>or<br>Modicon RTU | MODBU                 | <ul> <li>Format fields (specified after the # character in PLC Word References) are ignored.</li> <li>Addresses of only one PLC (the first in the list) are imported.</li> <li>Signed and Unsigned variables will be imported as signed.</li> <li>BCD Data Type is not supported.</li> <li>Char Array data types are not supported.</li> </ul>                                                                                                    |

## InTouch Machine Edition<sup>®</sup> Import Tool for PanelMate™

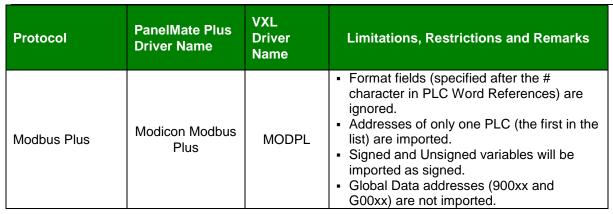

#### 🖎 Note:

Driver configuration can be imported only once into an VXL application. If you change the communication settings of a PanelMate application and try to import it again over a previously imported application, the new settings will not be imported. You have to create a new blank VXL application and import the modified PanelMate application into it.

Schneider

Electric

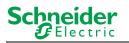

# **Additional Notes**

- The InTouch Machine Edition<sup>®</sup> Import Tool for PanelMate<sup>™</sup> is compatible with applications based on the the PanelMate Plus Configuration Editor Version 4.01b0. Applications created with different versions of this software may be incompatible with the *Import Wizard*. This may occur because the way of storing these components in the database may change from one version to another, and the importer may not recognize them as valid components. If possible, try to convert your application to this version of PanelMate before importing it.
- Security: VXL offers a security model that is very different from the one supported by PanelMate. Due to this difference, the PanelMate passwords and protection configuration are not imported. After importing the application, you can reconfigure the security system for the application using the VXL scheme.
- Alarms: Alarms are also configured differently in VXL and PanelMate. In PanelMate, the alarm configuration is made inside the graphical interface components, while VXL offers separate worksheets for alarm definitions, in a more flexible architecture. For more information about alarms, look at the Alarm Configuration section in this document.
- **Message Library**: PanelMate has a message library, where the messages for all the display templates are stored. After the importing process is finished, these messages are copied into the file Messages.csv, in the Symbol directory. You can edit this file if you need to change the messages.
- System Online Labels: This feature is ignored by the Import Tool. The application is imported using the default system labels.

## **Revision Control**

| Revision | Author         | Date             | Comments         |
|----------|----------------|------------------|------------------|
| A        | Eduardo Castro | August 19, 2005  | Initial Revision |
| В        | Eduardo Castro | October 20, 2000 | Added notes.     |